## made4u

## 1) Klicke auf TeamViewer

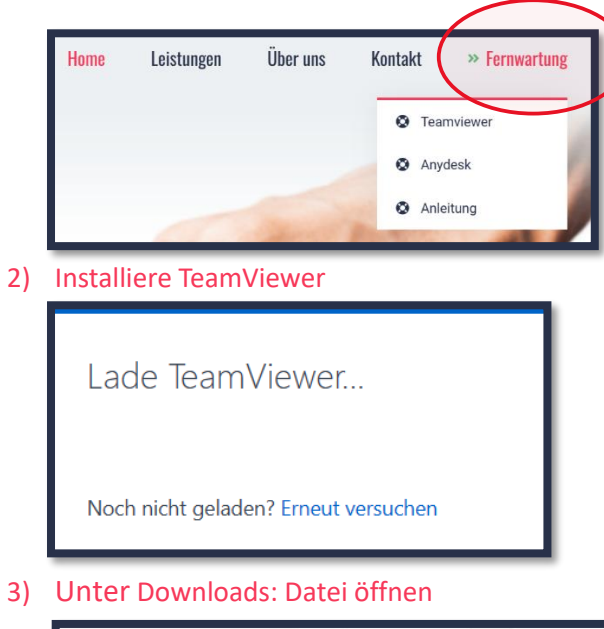

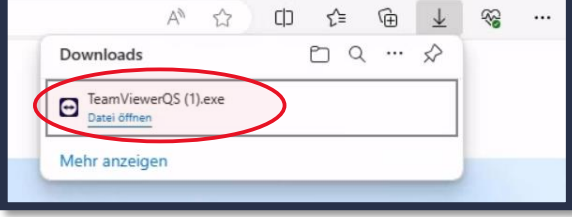

## 4) Mit JA bestätigen

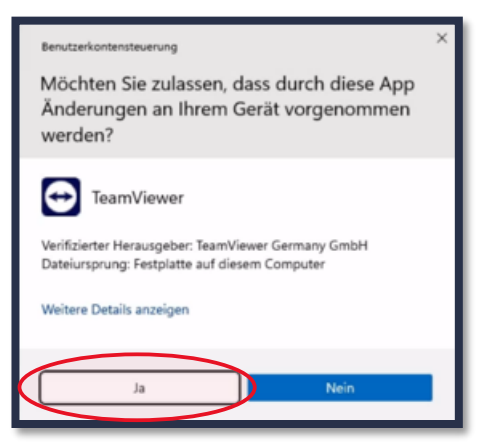

## 5) Ich akzeptiere den Haken setzen und mit Fortsetzen bestätigen

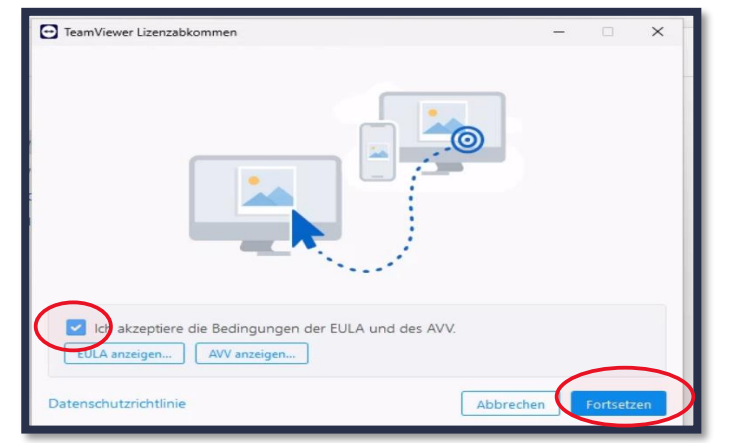

6) Nun sehen Sie die Fernwartung: Diese muss bestätigt werden

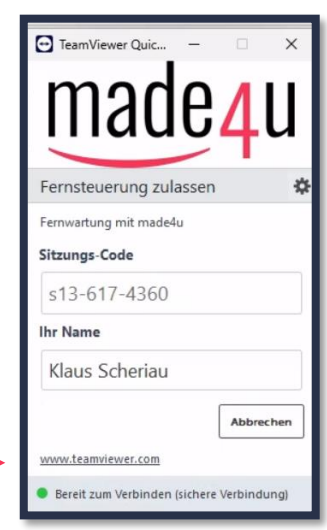